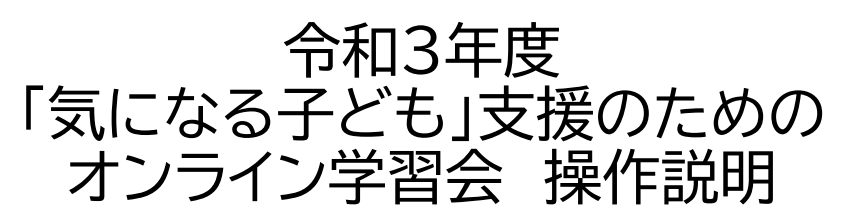

山城北保健所 保健課・福祉課

## 視聴時の注意事項

- 1. 放映内容の・録音録画はやめてください。
- 2. 申込時の受付メールに学習会参加情報(アクセスコード等)が記 載されていますので、<u>大切に保管してください。</u> 他者へ転送や共有をしないでください。
- 3. 接続状態の良い所での参加をお願いします。
- 4. 視聴中、全体へのアナウンスは「チャット」で行います。視聴中は チャット画面を表示しておいてください。
- 5. 参加者側の問題(接続状況や機器トラブルなど)で入室できな かった場合、保健所からのサポートは行いませんので、事前に練 習をしてください。

# 操作説明 ログイン方法

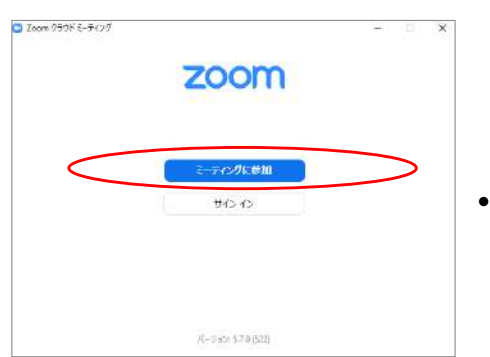

- 申込時に記載されてい るURLやZoomのウェ ブページに接続すると、 左記のように尋ねられ ることがあります。
- 「ミーティングに参加」を クリックしてください。

#### ログイン方法(①アクセスURLを利用する場合)

• 受け付け時に記載されているURLをクリックしてください。

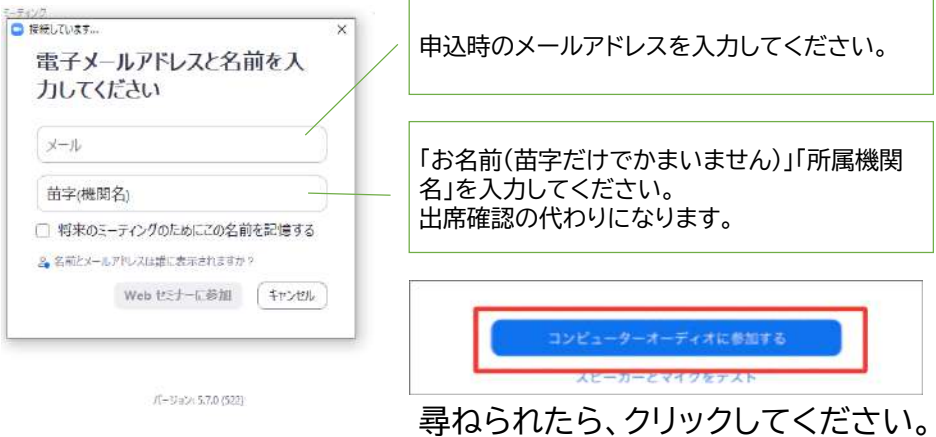

「パスコード」を尋ねられたら、申し込み時に記載されている番号を入力してください。

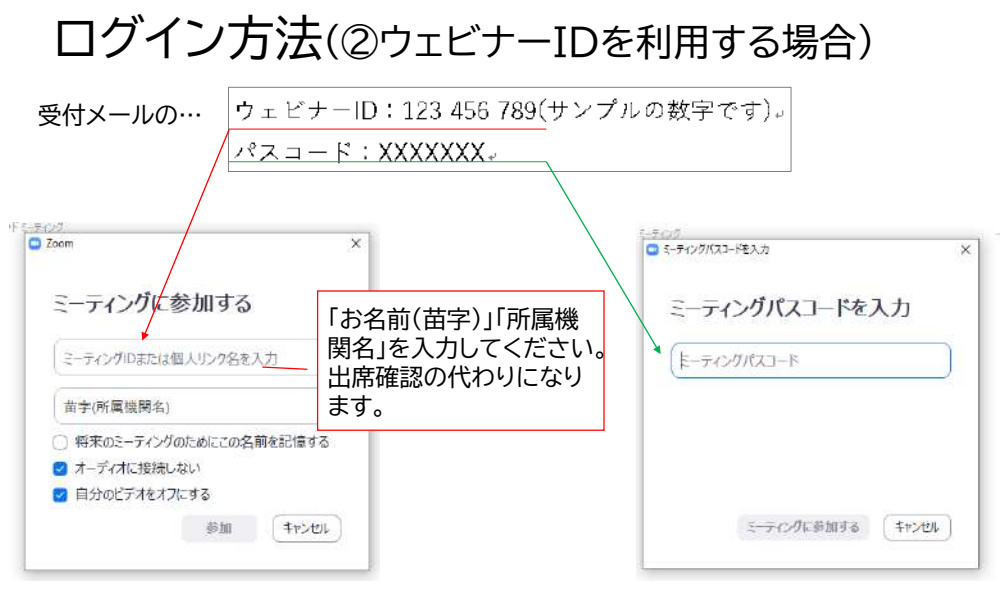

電子メールアドレスを尋ねられたら、申し込み時のメールアドレスを入力してください。

## ログインすると、このような画面に なります。

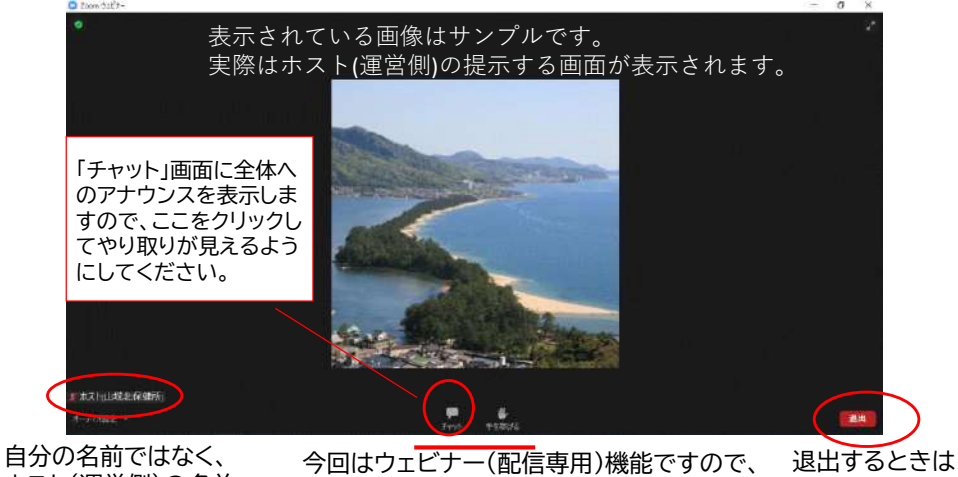

ホスト(運営側)の名前 が表示されています。

カメラやミュート機能はありません。他の参 加者も表示されません。 こちらです。

## 「チャット画面」を活用してください。

こんな時に使います

ホストルド ディオ設定 -

①ログイン時にお名前・機関の変更ができなかった場合、ログインした後で報 告して頂く

②主催側からのアナウンスを確認する

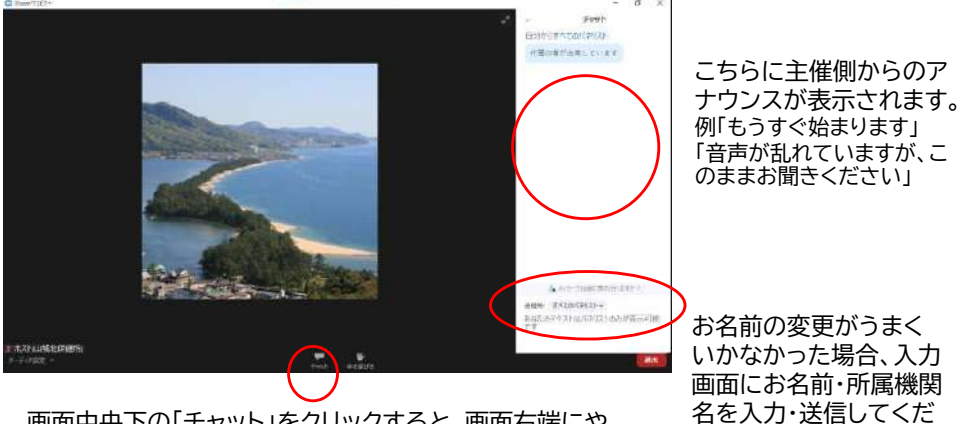

さい。

画面中央下の「チャット」をクリックすると、画面右端にや りとりの内容が表示されます。

#### 音を大きくしたいときは 1.パソコン本体の設定を調整 上方リックで IME のオプションを表示します | 60% ト 16:57 ●中水あ回  $\Box$ 2021/01/29 2.Zoomの設定を調整 画面左下の「オー **D** SE ディオ設定」をク □ 一般  $2F - D -$ リックスピーカーの… スピーカー (Realtek(R) Audio)  $C$   $E \neq \pi$ ホスト山城北保健所 出力レベル: バーオーディオ S€. □ 画面の共有 □別のオーディオデバイスを使用して、有信音を同時に鳴らします ■ 背景とフィルター  $74<sub>0</sub>$ マイクのテスト マイク (Realtek(R) Audio) ◎ レコーディング スピーカー 入力レベル: 2 3P-h- maghekim Audio) **6 统計情報** 音量: システムと同じ ■ 自動で言量を調整 ● フィードバック スピーカー&マイクをテストする。<br>電話のオーディオに切り替える。 背景雑音を抑制 詳細を見る コンピューターオーディオから退出

### それでも音が聞こえない場合

- イヤフォンがきっちり穴に刺さっていますか?
- デスクトップ画面右下のスピーカーマークに×がつい ていませんか?

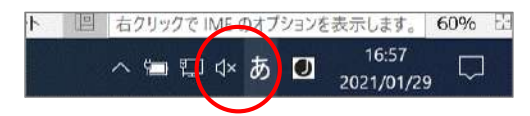

#### こんなときは… 「申込した後、アクセスコードを なくしてしまった!」

- 申込完了メールに当日のアクセスコードを記載して います。大切に保管してください。
- もしもメールをなくしてしまった場合、お手数ですが 再度受付フォームからお申込みください。 保健所へのご連絡は不要です。
- 再び申込完了メールが届きます。
- 操作説明は以上になります。